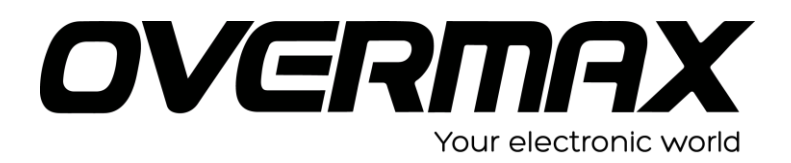

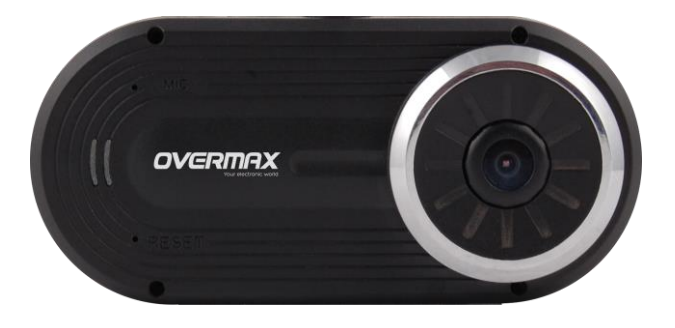

# **Instrukcja obsługi**

## User Manual PL/EN/CZ/SK/RO/HU

**OV-CAM-05**

## **Schemat produktu**

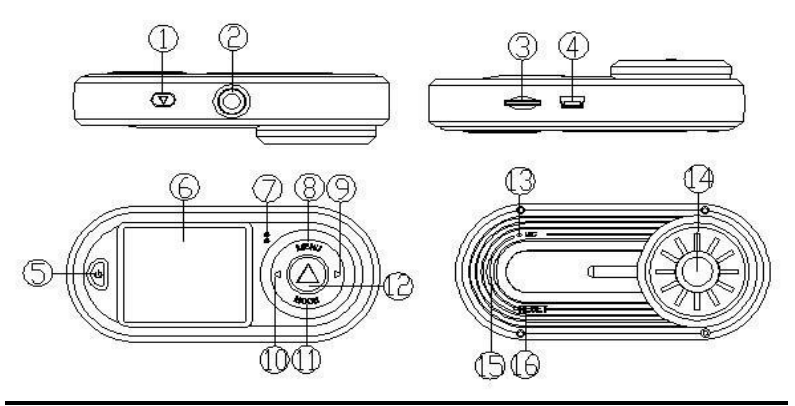

- 1. Przycisk nagrywania / migawki aparatu
- 2. Otwór mocowania (uchwytu)
- 3. Port karty TF
- 4. Port USB
- 5. Przycisk Włącznika
- 6. Wyświetlacz
- 7. Dioda sygnalizacyjna Przycisk Menu
- 8. Menu
- 9. Przycisk sterowania w dół
- 10. Przycisk sterowania w górę
- 11. Przycisk trybu (MODE)
- 12. Przycisk nagrywania / migawki aparatu
- 13. Port mikrofonu
- 14. Obiektyw
- 15. Głośnik
- 16. Przycisk reset

### **Ustawienia Menu**

Po włączeniu kamery, wciśnij przycisk **Menu,** aby otworzyć interfejs ustawień. Wybierz daną pozycję za pomocą przycisków **W górę / W dół**; wciśnij przycisk **Nagrywania,** aby przejść do kolejnego poziomu menu i wybrać daną funkcję do konfiguracji, a następnie ponownie wciśnij przycisk nagrywania, aby zatwierdzić. Po potwierdzeniu zmian wciśnij przycisk Menu, aby opuścić interfejs ustawień.

Aby otworzyć interfejs ustawień systemowych, kliknij dwukrotnie przycisk **Menu** .

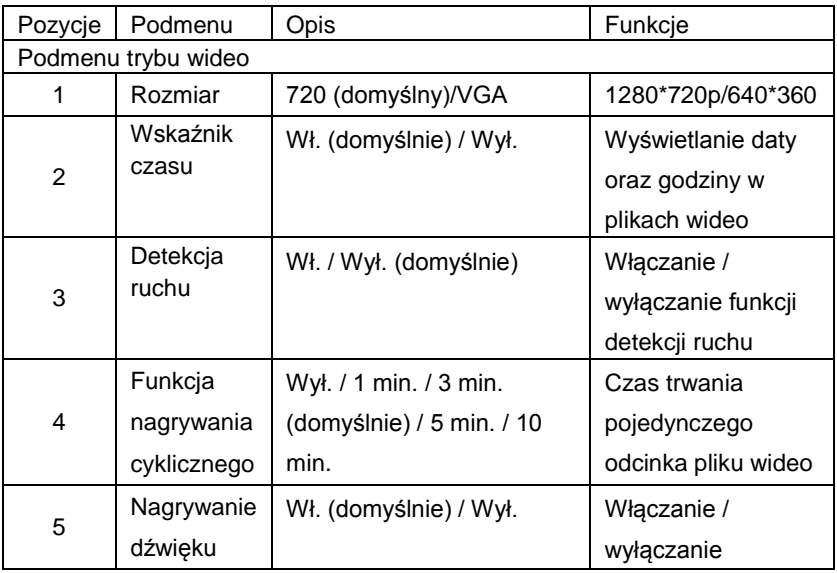

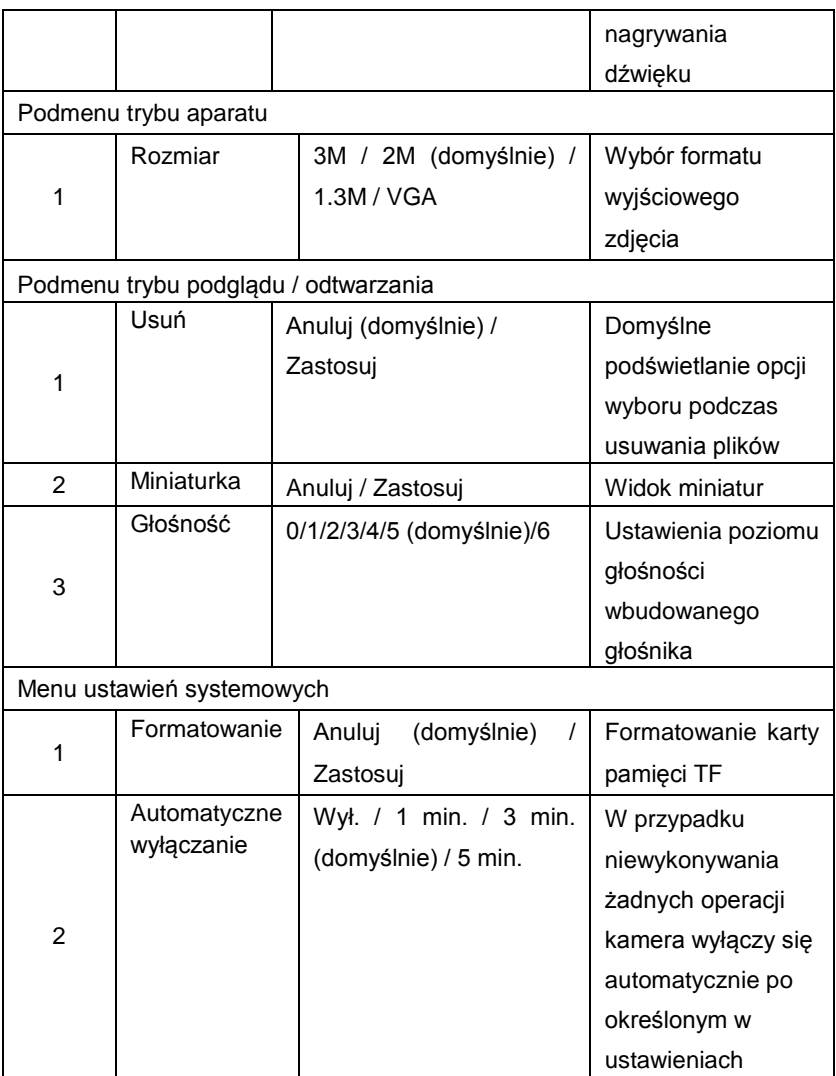

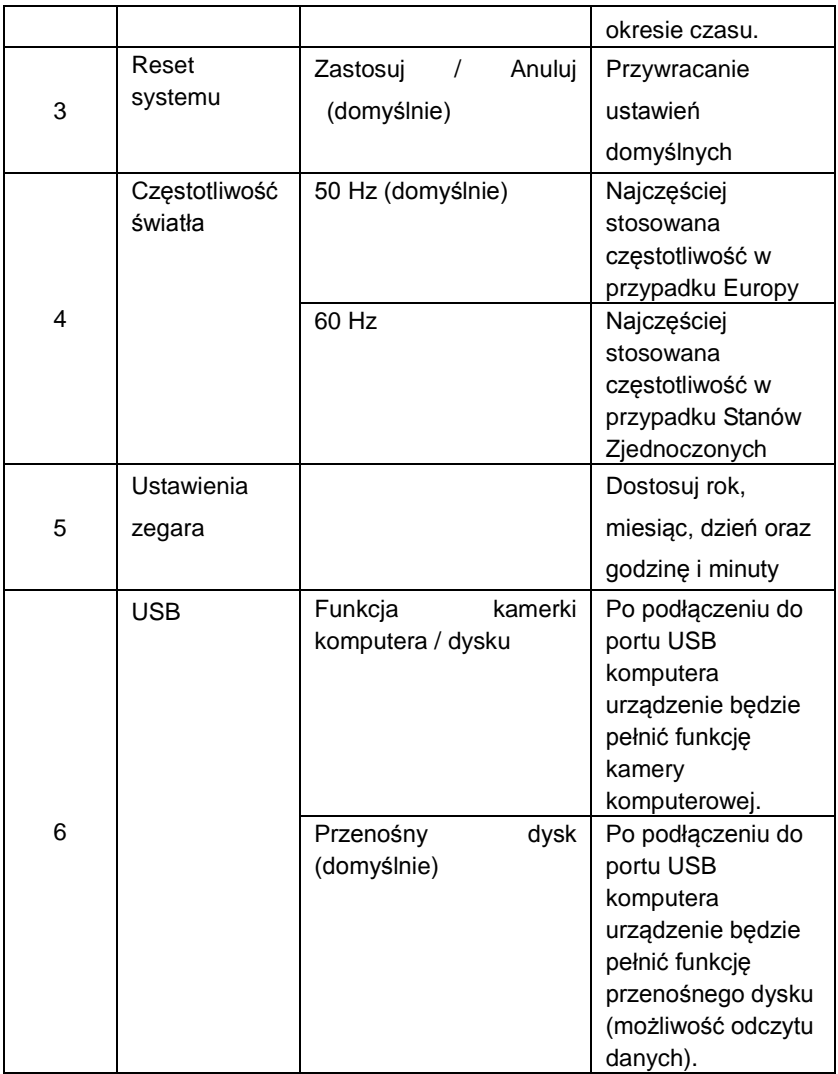

Uwaga: po wyłączeniu kamery ostatnio aktywne ustawienia zostaną zapisane jako domyślne.

## **Opis operacji urządzenia**

Kamera posiada funkcję nagrywania wideo, fotografowania, podglądu oraz kamery sieciowej. Przed rozpoczęciem korzystania z urządzenia należy umieścić w nim kartę TF.

#### 【**1**】**Tryb nagrywania**

Po naciśnięciu przycisku **włącznika** lub podłączenia urządzenia do ładowarki, kamera automatycznie przechodzi w tryb nagrywania i rozpoczyna rejestrowanie. W czasie nagrywania dioda mruga w kolorze niebieskim. Podczas trwania procesu nagrywania wciśnij przycisk **Nagrywania**, aby je zatrzymać. Dioda przestanie migotać i będzie świecić stałym niebieskim światłem.

W przypadku gdy kamera podłączona jest do ładowarki, po odłączeniu jej od zasilania, kamera wyłączy się automatycznie po 5 sekundach.

#### 【**2**】**Tryb aparatu**

Po włączeniu kamery, wciśnij przycisk **trybu (Mode),** a następnie wybierz tryb aparatu. Wciskaj przycisk **Nagrywania (migawki),** aby zrobić zdjęcie.

#### 【**3**】**Tryb podglądu**

Po włączeniu kamery, wciśnij przycisk **trybu (Mode),** a następnie wybierz tryb podglądu. Wciskaj przyciski w górę / w dół, aby wybierać preferowane pliki wideo oraz pliki ze zdjęciami, a następnie naciśnij przycisk Nagrywania, aby je odtworzyć lub wstrzymać. Naciśnij przycisk **trybu (MODE)**, aby opuścić tryb podglądu.

#### 【**4**】**Funkcja detekcji ruchu**

W ustawieniach trybu wideo aktywuj funkcję detekcji ruchu (opcja "Wł."). Kamera rozpocznie nagrywanie automatycznie w chwili wykrycia ruchu obiektu i po minucie zapisze plik wideo. W przypadku gdy po upływie tej minuty obiekt nadal się porusza, system będzie kontynuował nagrywanie przez kolejną minutę, a następnie ponownie zapisze plik wideo. Czynność ta będzie powtarzana dopóki obiekt nie przestanie się poruszać. W chwili gdy kamera nie zarejestruje żadnego ruchu, nagrywanie zakończy się i tryb detekcji zostanie ustawiony ponownie.

Po wyłączeniu trybu detekcji ruchu funkcja ta zostanie automatycznie dezaktywowana.

#### 【**5**】**Ładowanie**

Po podłączeniu kamery do ładowarki rozpocznie się proces ładowania. Dioda świeci wówczas w kolorze czerwonym. Po naładowaniu baterii do pełna, dioda gaśnie.

#### 【**6**】**Podłączenie do komputera**

1. Funkcja przenośnego dysku: Upewnij się, że w opcjach systemowych funkcja USB ustawiona jest do trybu dysku przenośnego, a następnie podłącz kamerę do komputera za pomocą przewodu USB. Zostanie ona wówczas odczytana przez komputer jako urządzenie pamięci masowej.

2. Funkcja kamery komputerowej: Upewnij się, że w opcjach systemowych funkcia USB ustawiona jest do trybu kamery komputerowej, a następnie podłącz kamerę do komputera za pomocą przewodu USB. Urządzenie będzie wówczas używane jako kamerka komputerowa.

#### 【**7**】**Ustawienia daty i godziny**

W menu systemowym wybierz pozycję **"Ustawienia daty i godziny"**, a następnie wciśnij przycisk **Nagrywania**, aby przejść do konfiguracji parametrów czasu.

Wciskaj przycisk **Nagrywania**, aby wybrać dany parametr (rok, miesiąc, dzień, godzinę oraz minuty), a następnie użyj przycisków **W górę / W dół**, aby je dostosować. Po zakończeniu konfiguracji wszystkich parametrów ponownie wciśnij przycisk **Nagrywania**, aby zapisać zmiany i opuścić to menu.

#### 【**8**】**Reset systemu**

W przypadku pojawienia się nieprawidłowości lub zakłóceń podczas obsługi urządzenia, użyj małego patyczka o średnicy 1mm aby wcisnąć przycisk **Reset**. System zostanie wówczas automatycznie zresetowany.

## **English**

## **Product Sketch Map**

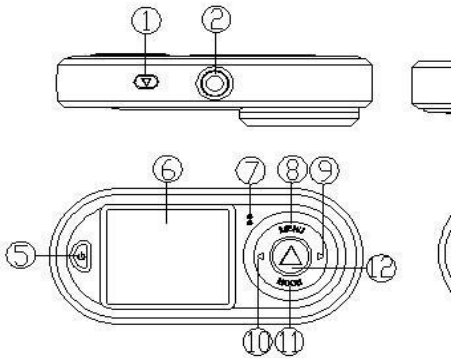

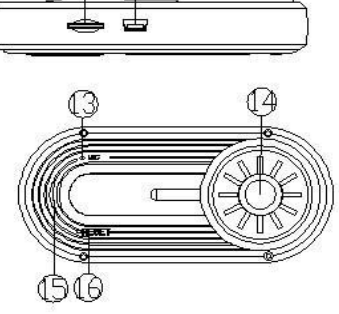

- 1. Record/Camera Key
- 2. Bracket Hole
- 3. TF Card Slot
- 4. USB Slot
- 5. Power Switch Key
- 6. Display Screen
- 7. Indicator Light Menu Key
- 8. Menu

## 9. Down Key

- 10. Up Key
- 11. Mode Key
- 12. Record/Camera Key
- 13. MIC
- 14. Lens
- 15. Speaker
- 16. Reset Key

#### **Menu Function Settings**

After power on, press **Menu Key** to enter settings interface.

Select the settings item using **Up/Down key**; press **Record Key** to enter next level menu and select specific function item, and then press **Record Key** to confirm. After confirmation, press **Menu Key** to exit.

When enters system menu settings interface, press **Menu Key** twice continuously.

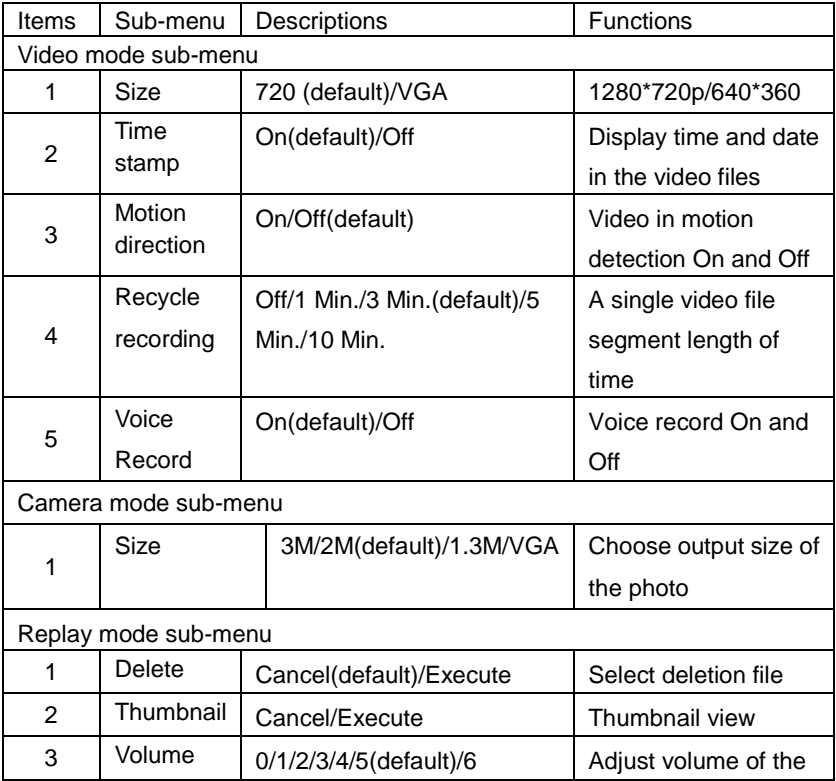

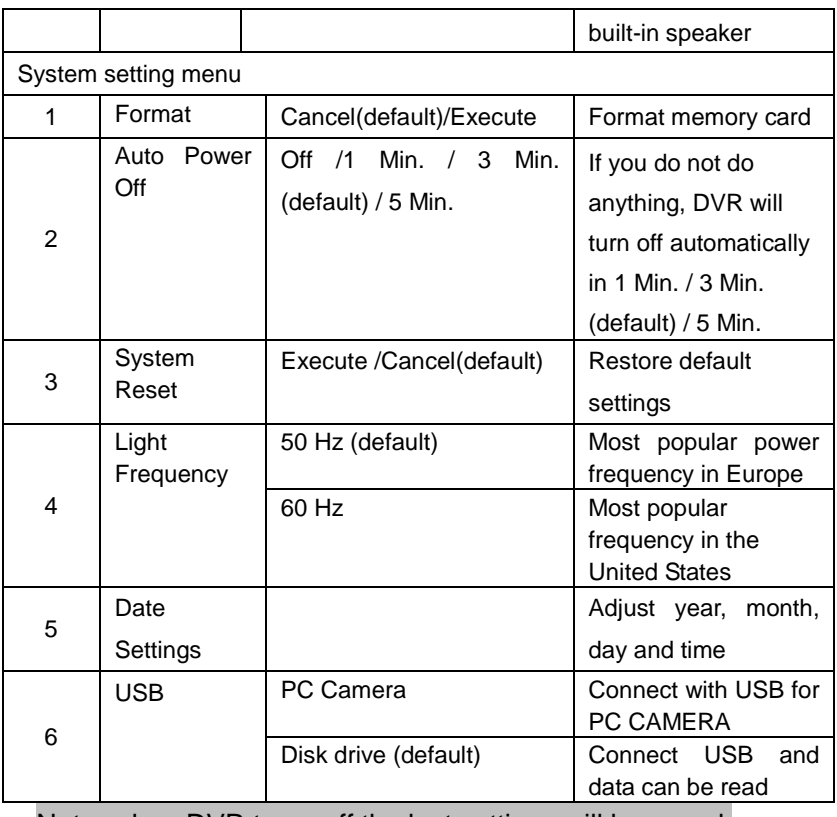

Note: when DVR turns off the last settings will be saved.

#### **Operating Instructions**

DVR has the function of video recording, photographing, preview and network camera, **please insert TF card before use.**

## 【**1**】**Record Mode**

After pressing **Power Switch Key** or connecting to the charger, DVR automatically enters Record Mode and starts recording, at this time, blue indicator light is flickering. During video recording, press **Record Key** to stop video recording, at this time, blue indicator light is always on.

When the charger is working, if power supply of charger is disconnected, DVR shuts off automatically after delaying 5 seconds.

#### 【**2**】**Camera Mode**

After power on, press **Mode Key** and select to enter Camera Mode, press **Record Key** to take a photo.

#### 【**3**】**Preview Mode**

After power on, press **Mode Key** and select to enter Preview Mode, press **Up/Down Key** to select the video files or photo files, press **Record Key** to play or pause, press **Mode Key** to exit preview mode.

#### 【**4**】**Motion Detection Function**

Set up "Motion Detection" item of video mode menu as "On" to start up motion detection function. When moving object is detected, the system will record the video for one minute and save the video clip. If the object is still moving after one minute, the system will record for another one minute and save the video clip. It will stop recording and enter the detection mode again till the object stops moving.

When exits the motion detection, it automatically turns off the

motion detection function.

## 【**5**】**Charging**

It can charge after DVR is connected to the charger, red indicator light is always on during charging, after fully charged, red indicator light is off.

#### 【**6**】**Connect to the Computer**

1. Disk drive function: Be sure that the <USB> option in the system menu is set to Disk Drive, use USB cable to connect the camera to the computer. The device will be available on the PC as a Mass Storage Device.

2. PC Camera Function: Be sure that the <USB> option in the system menu is set to Disk Drive, use USB cable to connect the camera to the computer. The device will be available as a PC camera.

#### 【**7**】**Date and Time Settings**

Select "**Date Settings**" in the system menu interface, press **Record Key** to enter **Date and Time settings** interface.

In the date and time settings interface, press **Record Key** to select year, month, day, hour and minute, use **Up/Down Key** to adjust the year, month, day, hour and minute, after all the settings are done press **Record Key** to confirm exit.

#### 【**8**】**System Reset**

If abnormal condition occurs to the device during use, use a small stick of diameter 1mm to press the **Reset key**, the system will reset automatically.

# **Český**

## **Nákres produktu**

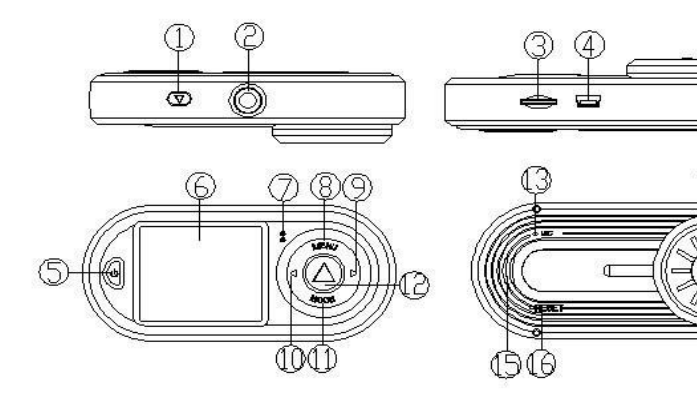

- 1. Nahrávání/Klávesa kamery
- 2. Zdířka
- 3. Slot na kartu TF
- 4. USB Slot
- 5. Vypínač
- 6. Obrazovka
- 7. Světelný indikátor menu klávesy
- 8. Menu

## **Funkční nastavení menu**

- 9. Klávesa dolů
- 10. Klávesa nahoru
- 11. Klávesa režimu
- 12. Nahrávání/Klávesa kamery
- 13. MIC
- 14. Čočka
- 15. Reproduktor
- 16. Klávesa reset

Po zapnutí zmáčkněte **Klávesu Menu** pro vstup do rozhraní

pro nastavení. Vyberte nastavení použitím kláves **Nahoru/Dolů;** zmáčkněte klávesu **Nahrávání** pro vstup do další úrovně menu a vyberte specifickou funkci a poté zmáčkněte **Menu** pro odchod.

Když vstoupíte do rozhraní systémového menu, zmáčkněte klávesu **Menu** dvakrát bez přerušování.

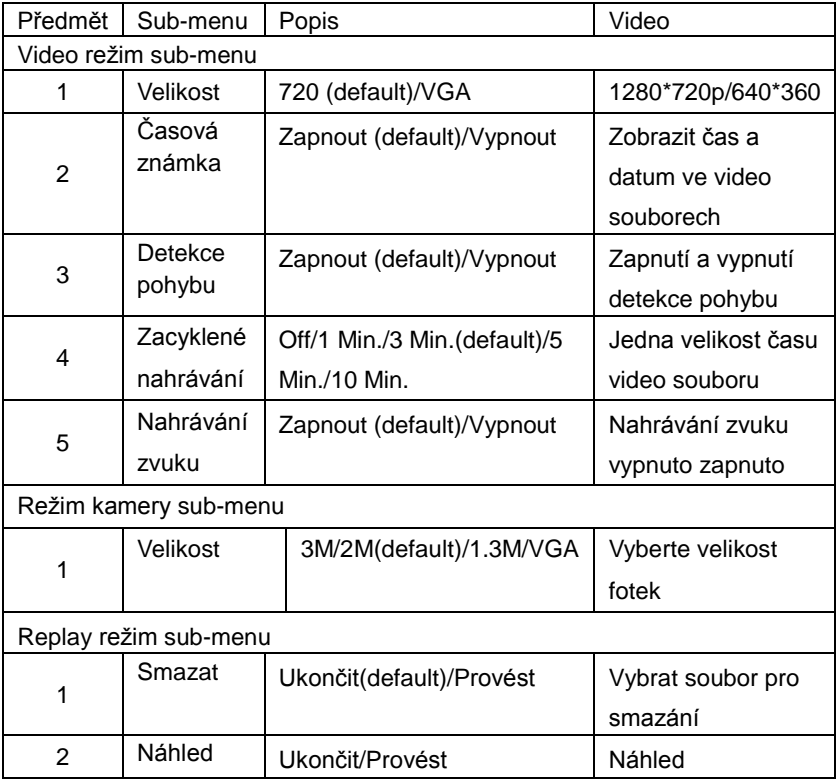

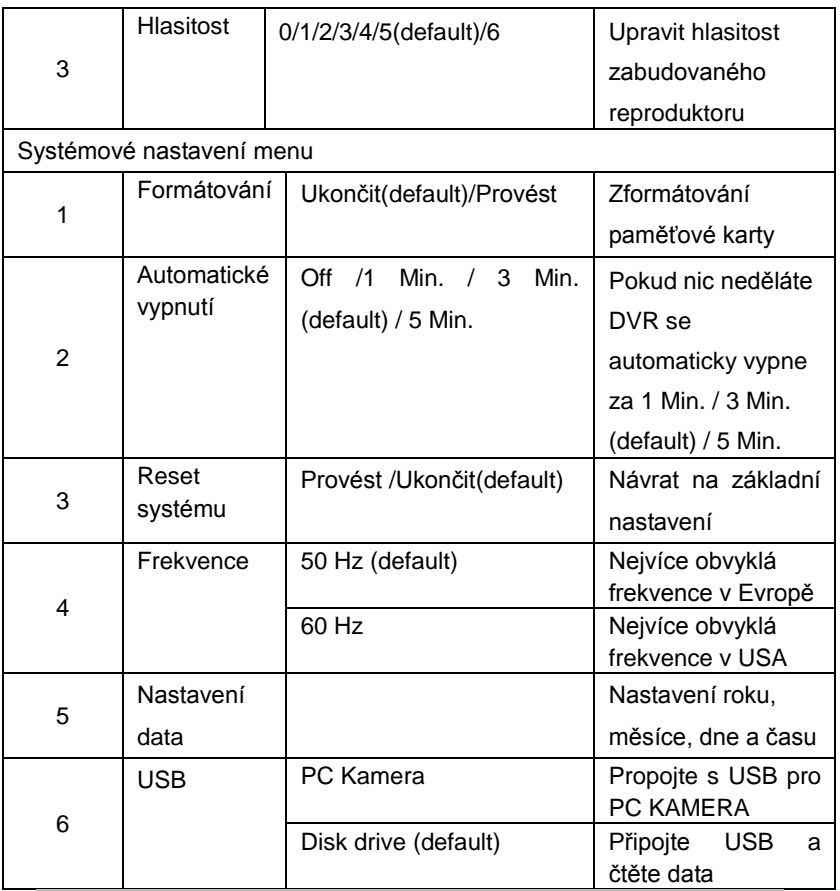

Poznámka: když se DVR vypne, uloží se poslední nastavení. **Návod k použití**

DVR má funkci nahrávání videa, fotografování, náhledu a webové kamery, **vložte prosím TF kartu před použitím.** 

## 【**1**】**Režim nahrávání**

Po stisknutí klávesy **Zapnout** nebo připojení nabíječky, DVR automaticky vstoupí do režimu Nahrávání a začne nahrávat, v tu chvíli se rozsvítí a začne blikat modrý indikátor. Během nahrávání videa zmáčkněte klávesu **Nahrávání** pro zastavení nahrávání, v tu chvíli bude modré světlo svítit nepřerušovaně Když probíhá nabíjení a zdroj je odpojen, DVR se automaticky po 5 sekundách vypne.

#### 【**2**】**Režim kamery**

Po zapnutí, zmáčkněte klávesu Režim pro vstup do režimu Kamery, zmáčkněte klávesu **Nahrávání** pro focení.

#### 【**3**】**Režim náhledu**

Po zapnutí, zmáčkněte klávesu Režim a vyberte režim Náhledu, zmáčkněte klávesu **Nahoru/Dolů** pro výběr video souborů nebo fotek, zmáčkněte klávesu **Nahrávání** pro přehrávání nebo přerušení, zmáčkněte klávesu **Režim** pro ukončení režimu náhledu.

#### 【**4**】**Funkce detekce pohybu**

Nastavení "Detekce pohybu" režimu videa do stavu "Zapnuto" pro zapnutí funkce detekce pohybu. Když dojde k detektování pohybu, systém začne nahrávat video po dobu jedné minuty a uloží video. Jestliže se i po další minutě objekt pohybuje, systém bude nahrávat další minutu a uloží video jako další video klip. Jakmile se objekt přestane pohybovat, vstoupí do detekčního režimu a nebude nahrávat, dokud se objekt nezačne znovu pohybovat.

Jakmile vystoupíte z režimu detekce, automaticky se vypne funkce detekce pohybu.

## 【**5**】**Nabíjení**

K nabíjení dojde, jakmile je DVR připojeno k nabíječce, červený světlo svítí obvykle během nabíjení, jakmile je zařízení plně nabito světlo zhasne.

### 【**6**】**Připojení k počítači**

1. Funkce diskové jednotky: Ujistěte se, že možnost <USB> v systémovém menu je nastavena na diskovou jednotku, použijte USB kabel pro připojení kamery k počítači. Zařízení může být dostupné v počítači jako velkokapacitní úložné zařízení.

2. Funkce PC kamery: Ujistěte se, že možnost <USB> je nastaveni na diskovou jednotku, použijte kabel pro připojení k počítači. Zařízení bude v pc dostupné jako PC kamera.

### 【**7**】**Nastavení data a času**

Vyberte "**Nastavení data**" v menu systémového rozhraní, zmáčkněte klávesu **Nahrávání** pro vstup do rozhraní

#### **nastavení Data a času.**

V rozhraní nastavení data a času zmáčkněte klávesu **Nahrávání** pro výběr roku, měsíce, dne, hodiny a minuty, použijte klávesu **Nahoru/Dolů** pro úpravu roku, měsíce, dne, hodiny a minuty, jakmile je, vše správně nastaveno zmáčkněte klávesu **Nahrávání** pro potvrzení a odchod z nastavení.

### 【**8**】**Reset systému**

Jestliže dojde k abnormálnímu chodu zařízení, použijte malou tyčinku ne ostrou o průměru 1 mm pro zmáčknutí klávesy **Reset,** systém se poté resetuje automaticky.

## **Slovenčina**

## **Nákres produktu**

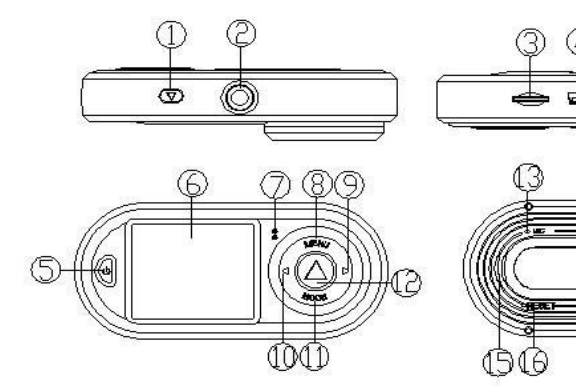

- 1. Nahrávanie / Klávesa kamery
- 2. Zdierka
- 3. Slot na kartu TF
- 4. USB Slot
- 5. Vypínač
- 6. Obrazovka
- 7. Svetelný indikátor menu klávesy
- 8. Menu
- 9. Kláves dole
	- 10. Kláves hore
	- 11. Klávesa režimu
	- 12. Nahrávanie / Klávesa kamery
	- 13. MIC
	- 14. Objektív
- 15. Reproduktor
- 16. Kláves reset

#### **Funkčné nastavenie menu**

Po zapnutí stlačte **Kláves Menu** pre vstup do rozhrania pre

nastavenie. Vyberte nastavenie použitím klávesov **Hore / Dole;** stlačte kláves **Nahrávanie** pre vstup do ďalšej úrovne menu a vyberte špecifickú funkciu a potom stlačte **Menu** pre odchod.

Keď vstúpite do rozhrania systémového menu, stlačte klávesu **Menu** dvakrát bez prerušovania.

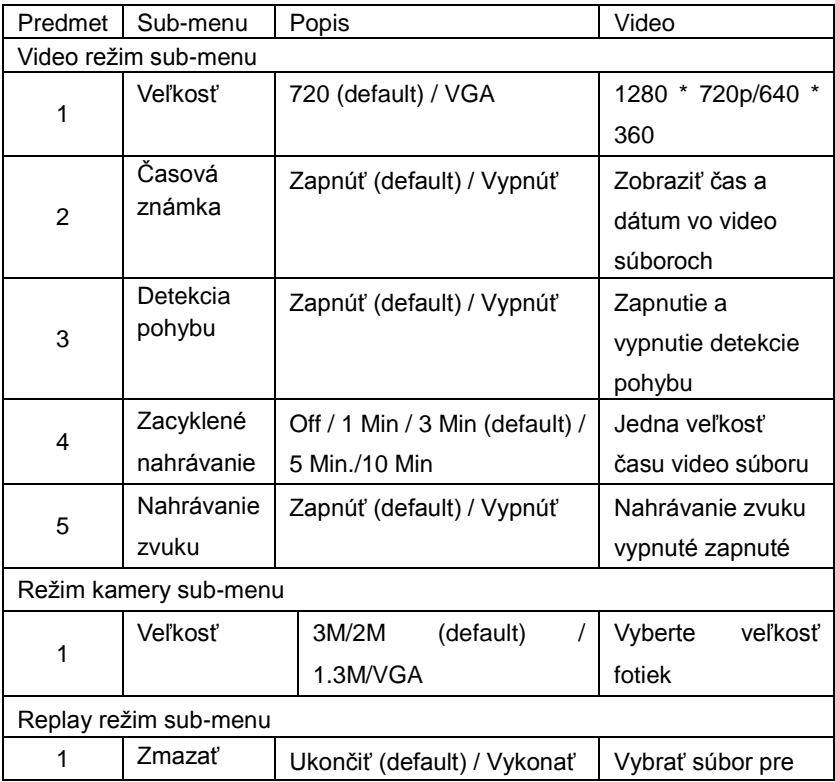

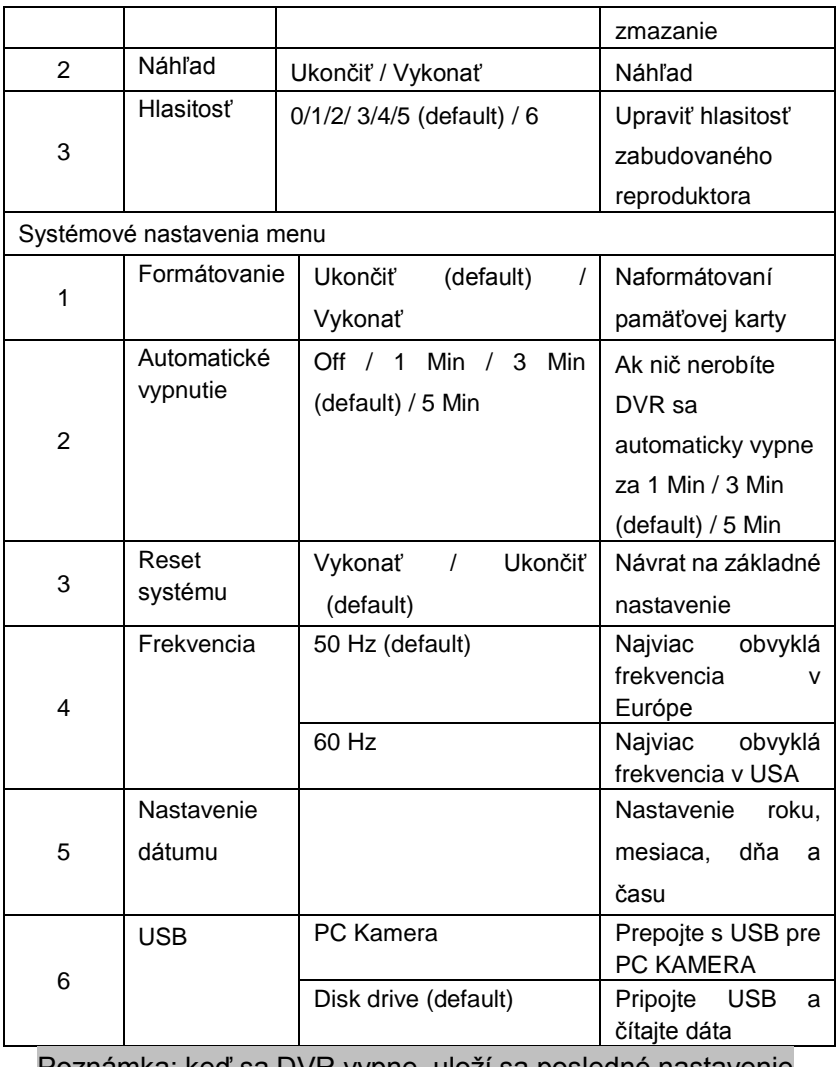

Poznámka: keď sa DVR vypne, uloží sa posledné nastavenie.

## **Návod na použitie**

DVR má funkciu nahrávania videa, fotografovanie, náhľadu a webovej kamery, **vložte prosím TF kartu pred použitím.** 

#### 【**1**】**Režim nahrávania**

Po stlačení klávesy **Zapnúť** alebo pripojenie nabíjačky, DVR automaticky vstúpi do režimu Nahrávanie a začne nahrávať, v tú chvíľu sa rozsvieti a začne blikať modrý indikátor. Počas nahrávania videa stlačte kláves **Nahrávanie** pre zastavenie nahrávania, v tú chvíľu bude modré svetlo svietiť neprerušovane

Keď prebieha nabíjanie a zdroj je odpojený, DVR sa automaticky po 5 sekundách vypne.

#### 【**2**】**Režim kamery**

Po zapnutí, stlačte kláves Režim pre vstup do režimu Kamery, stlačte kláves **Nahrávanie** pre fotenie.

#### 【**3**】**Režim náhľadu**

Po zapnutí, stlačte kláves Režim a vyberte režim Náhľade, stlačte kláves **Hore / Dole** pre výber video súborov alebo fotiek, stlačte kláves **Nahrávanie** pre prehrávanie alebo prerušenia, stlačte kláves **Režim** pre ukončenie režimu náhľadu.

#### 【**4**】**Funkcia detekcia pohybu**

Nastavenie "Detekcia pohybu" režime videa do stavu "Zapnuté" pre zapnutie funkcie detekcie pohybu. Keď dôjde k zisťovanie pohybu, systém začne nahrávať video po dobu jednej minúty a uloží video. Ak sa aj po ďalšej minúte objekt pohybuje, systém bude nahrávať ďalšiu minútu a uloží video ako ďalšie video klip. Akonáhle sa objekt prestane pohybovať, vstúpi do detekčného režimu a nebude nahrávať, kým sa objekt nezačne znova pohybovať.

Akonáhle vystúpite z režimu detekcie, automaticky sa vypne funkcia detekcie pohybu.

#### 【**5**】**Nabíjanie**

Na nabíjanie dôjde, akonáhle je DVR pripojené k nabíjačke, červený svetlo svieti v priebehu nabíjania, akonáhle je zariadenie plne nabité svetlo zhasne.

#### 【**6**】**Pripojenie k počítaču**

1. Funkcia diskové jednotky: Uistite sa, že možnosť <USB> v systémovom menu je nastavená na diskovú jednotku, použite USB kábel pre pripojenie kamery k počítaču. Zariadenie môže byť dostupné v počítači ako veľkokapacitné úložné zariadenie.

2. Funkcia PC kamery: Uistite sa, že možnosť <USB> Je nastaveni na diskovú jednotku, použite kábel pre pripojenie k počítaču. Zariadenie bude v pc dostupné ako PC kamera.

## 【**7**】**Nastavenie dátumu a času**

Vyberte "**Nastavenie dátumu**"V menu systémového rozhrania, stlačte kláves **Nahrávanie** pre vstup do rozhrania **nastavenie Dáta a času.**

V rozhraní nastavenia dátumu a času stlačte kláves **Nahrávanie** pre výber roku, mesiaca, dňa, hodiny a minúty,

použite kláves **Hore / Dole** pre úpravu roku, mesiaca, dňa, hodiny a minúty, akonáhle je, všetko správne nastavené stlačte kláves **Nahrávanie** pre potvrdenie a odchod z nastavení.

#### 【**8**】**Reset systému**

Ak dôjde k abnormálnemu chodu zariadenia, použite malú tyčinku nie ostrú o priemere 1 mm pre stlačenie klávesy **Reset,** systém sa potom resetuje automaticky.

## **Romana**

## **Schita produsului**

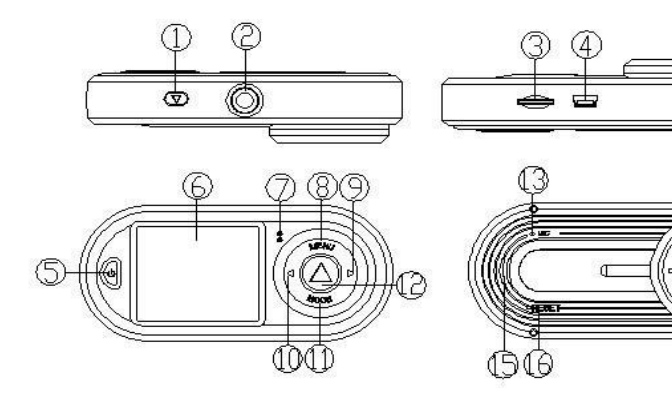

- 1. Înregistrare/Camera
- 2. Tasta
- 3. Loc pentru bratara
- 4. Slot Card TF
- 5. Slot USB
- 6. Tasta de pornire
- 7. Afisare ecran
- 8. Indicator luminos Tasta meniu
- 9. Meniu
- 10. Tasta in jos
- 11. Tasta in sus
- 12. Tasta mod
- 13. Tasta Inregistreaza/ Camera
- 14. MIC
- 15. Obiectiv
- 16. Difuzor
- 17. Tasta resetare

#### **Meniu setari**

Dupa ce va fi aprinsa, apasati tasta Meniu pentru a intra in

interfata setarilor. Selectați elementul de setări cu ajutorul tastelor **Sus/Jos**; apasati tasta **Inregistrare** pentru a intra in urmatorul nivel al meniului si selectati functia specifica a articolului, apoi apasati tasta **Inregistrare** pentru a confirma. Dupa confirmare apasati tasta **Menu** pentru a iesi.

Cand intrati in interfata meniului de setari ale sistemului, apasati tasta **Meniu** de 2 ori continuu.

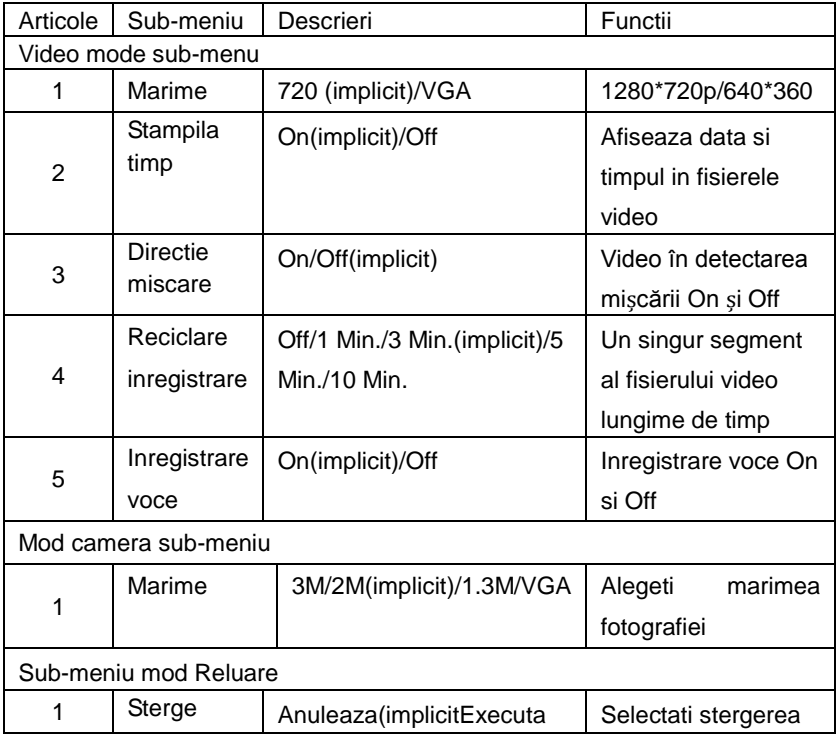

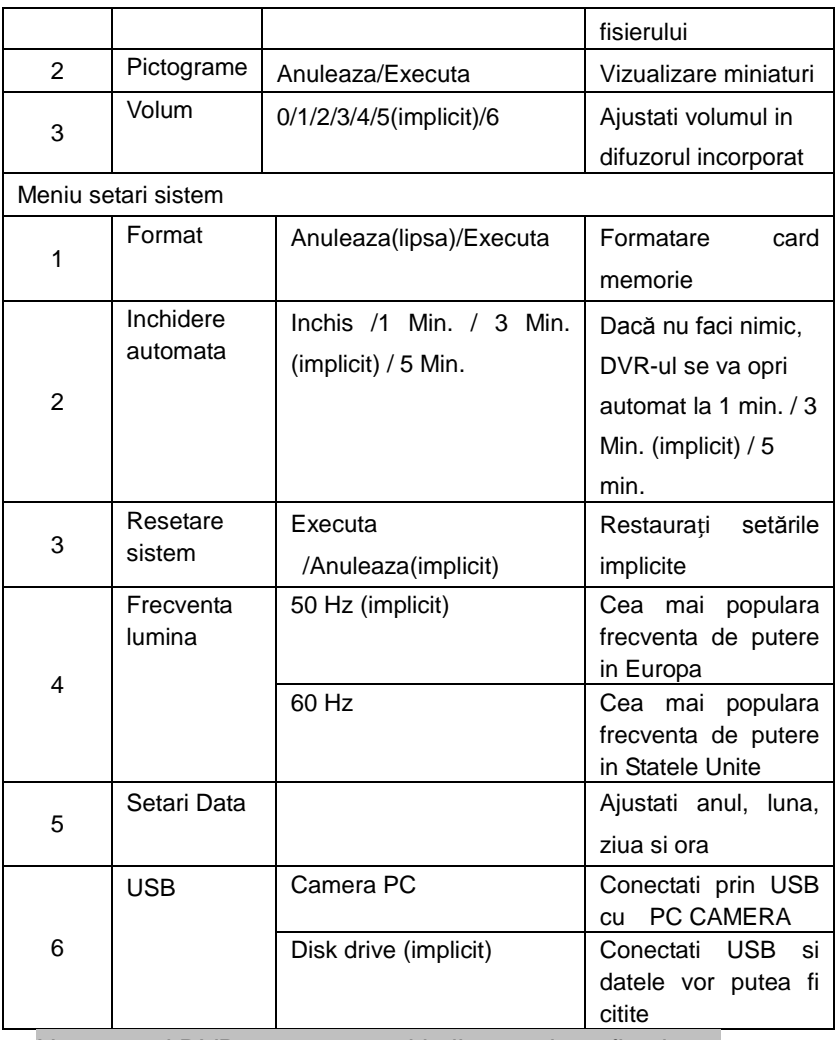

Nota: cand DVR se opreste, ultimile setari vor fi salvate

## **Instructiuni de operare**

DVR are functia de inregistrare video, fotografiere, previzualizare si camera de retea. **Va rugam introduceti cardul TF inainte de utilizare.**

#### 【**1**】**Modul inregistrare**

Dupa apasarea tastei de **Inchis/Deschis** sau conectarea la incarcator, DVR intra automat in modul **Inregistrare** si incepe sa inregistreze. In acest moment, indicatorul luminos de culoare albastră pâlpâie. În timpul înregistrării video, apăsați tasta de înregistrare pentru a opri înregistrarea video, în acest moment, indicatorul luminos albastru este întotdeauna aprins. Când încărcătorul este in lucru, în cazul în care alimentarea cu energie a încărcătorului este deconectat, DVR-ul se oprește automat după întârzierea de 5 secunde.

#### 【**2**】**Camera Mode**

Dupa aprindere, apasati tasta **Mod** si selectati sa intrati in **Mod Camera**, apasati tasta Record pentru a fotografia.

#### 【**3**】**Mod previzualizare**

Dupa aprindere, apasati tasta **Mod** si selectati sa intrati in **Mod previzualizare**, apasati tasta **Sus/Jos** pentru a selecta fisierele video sau foto, apasati tasta Inregistrare **pentru a reda sau pentru a pune pauza**, apasati tasta **Mod** pentru a iesi din modul previzualizare

#### 【**4**】**Functia detectare de miscare**

Configurarea "Detectarea miscarii" element de meniu al modului video ca "On" pentru a porni funcția de detectare a mișcării. Când este detectat obiect în mișcare, sistemul va înregistra un video de un minut și va salva clipul video. Dacă obiectul este încă în mișcare după un minut, sistemul va înregistra pentru un alt minut și va salva clipul video. Acesta va opri înregistrarea și va intra în modul de detectare din nou până ce obiectul se oprește.

Cand iese din detectarea de miscare, aceasta functie se opreste automat .

#### 【**5**】**Incarcarea**

Se va incarca dupa ce DVR va fi conectat la incarcator , ledul rosu fa fi aprins tot timpul pe durata incarcarii. Dup ace se va incarca complet, ledul rosu se va stinge.

#### 【**6**】**Conexiunea la computer**

1. Functia disk drive: Asigurați-vă că opțiunea <USB> în meniul de sistem este setată la Disk Drive, utilizați cablul USB pentru a conecta camera la calculator. Dispozitivul va fi disponibil pe PC ca un dispozitiv de stocare în masă.

2. Functia Camera PC: Asigurați-vă că opțiunea <USB> în meniul de sistem este setată la Disk Drive, utilizați cablul USB pentru a conecta camera la calculator. Dispozitivul va fi disponibil ca un aparat de fotografiat PC.

#### 【**7**】**Setari data si ora**

Select "**Date Settings**" in the system menu interface, press **Record Key** to enter **Date and Time settings** interface.

In the date and time settings interface, press **Record Key** to select year, month, day, hour and minute, use **Up/Down Key** to adjust the year, month, day, hour and minute, after all the settings are done press **Record Key** to confirm exit.

#### 【**8**】**Resetare sistem**

Dacă apare o stare anormală a dispozitivului în timpul utilizării, folositi un betisor cu diametrul de 1mm să apăsați pe tasta Reset, sistemul se va reseta automat.

## **Magyar**

## **A termék vázlatrajza**

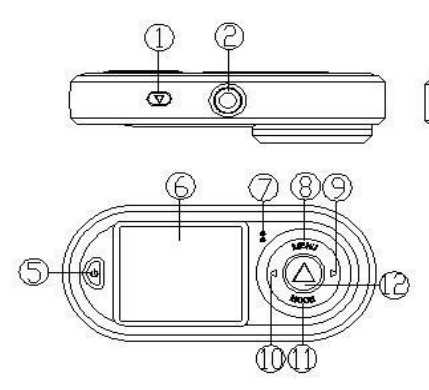

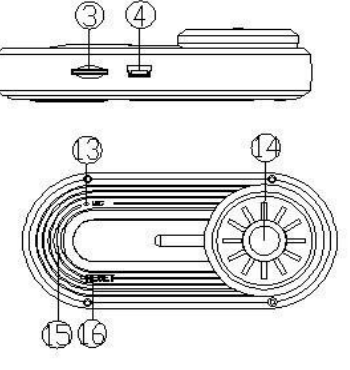

- 1. Felvétel/Kamera gomb
- 2. Csatlakozó nyílás
- 3. TF kártya nyílás
- 4. USB nyílás
- 5. Be- és kikapcsoló gomb
- 6. Képernyő
- 7. Menü gomb jelzőlámpa
- 8. Menü
- 9. Le gomb
- 10. Fel gomb
- 11. Üzemmód gomb
- 12. Felvétel/Kamera gomb
- 13. MIC
- 14. Lencse
- 15. Hangszóró
- 16. Reset gomb

## **Működési beállítások menü**

Bekapcsolás után, nyomja meg a **Menu Key** gombot, hogy be tudjon lépni a beállítások felületre. Válassza ki a beállítást az **Up/Down gomb** használatával; nyomja meg a **Record Gombot,** beléphessen a menü következő szintjére és válassza ki a megfelelő funkciót, majd nyomja meg a **Record Gombot** a megerősítéshez. A megerősítés után nyomja meg a **Menu Gombot** a kilépéshez.

Amikor kilép a menü beállítás felületből, nyomja meg a **Menu Gombot** kétszer folyamatosan.

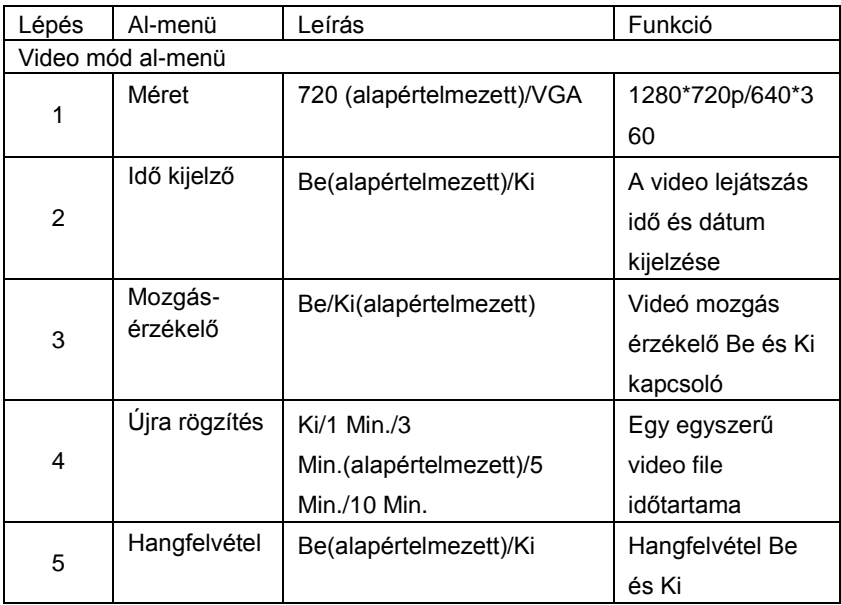

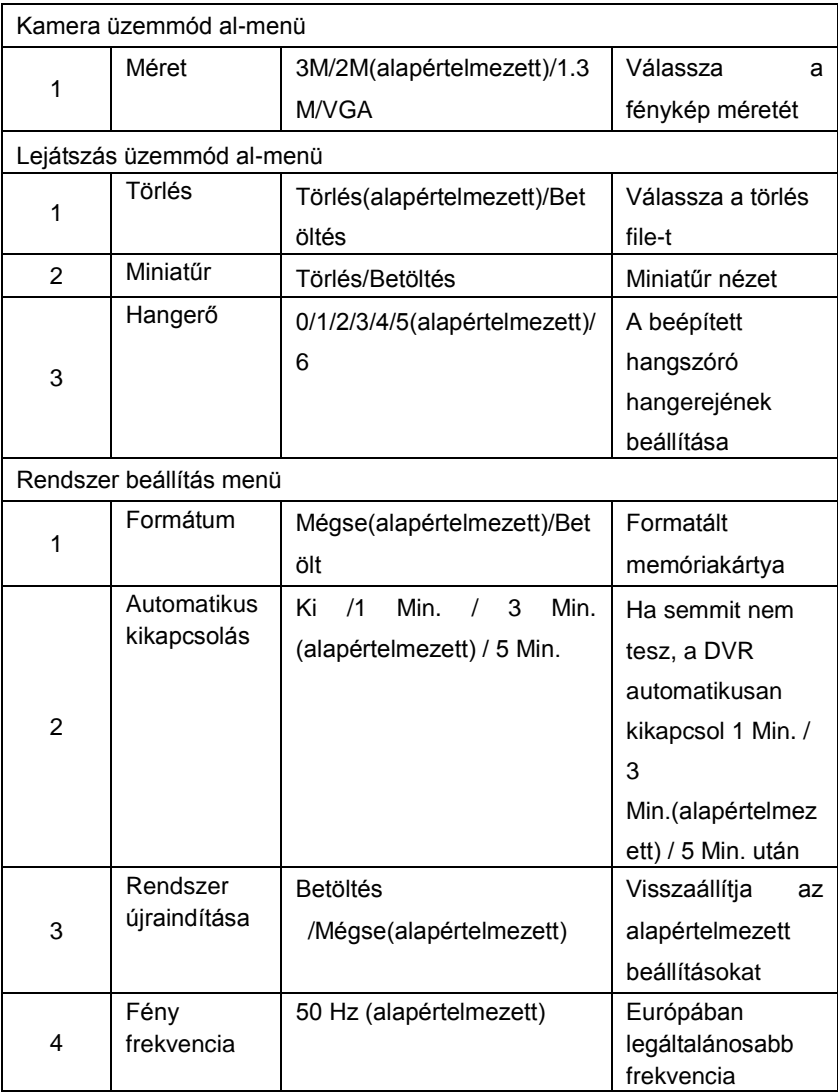

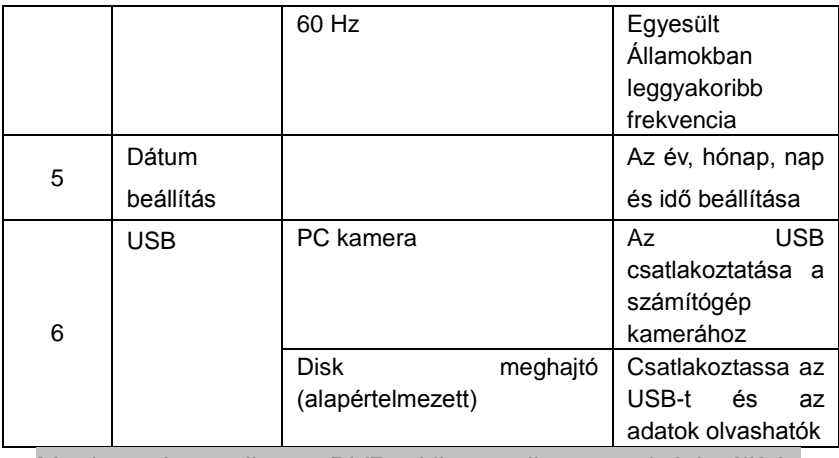

Megjegyzés: amikor a DVR-t kikapcsolja az utolsó beállítás elmentésre kerül.

## **Működési utasítások**

A DVR video felvevő, fényképezőgép, előnézeti és hálózati kamera funkcióval rendelkezik, **kérjük helyezze be a TF kártyát használat előtt.** 

#### 【**1**】**Felvétel üzemmód**

A **Power Switch Key** megnyomása, vagy a töltőhöz való csatlakoztatás után, a DVR automatikusan belép a Record Üzemmódba és a felvétel elkezdődik, ekkor a kék kijelző lámpa vibrál. A video felvétel alatt nyomja meg a **Record Gombot** a felvétel megállításához, ekkor a kék kijelző lámpa folyamatosan ég.

Amikor a töltőn van az eszköz és a töltőt kihúzza a

konnektorból, 5 másodperc után a DVR automatikusa kikapcsol.

## 【**2**】**Fényképezőgép üzemmód**

Bekapcsolás után nyomja meg a **Mode Gombot** és a kamera üzemmód kiválasztása után nyomja meg a **Record Gombot**  a fénykép készítéshez.

#### 【**3**】**Előnézeti üzemmód**

Bekapcsolás után nyomja meg a **Mode Gombot** és válassza ki belépésékor a Preview Üzemmódot, nyomja meg a **Up/Down Gombot** a video film vagy foto kiválasztásához, nyomja meg a **Record Gombot** a lejátszáshoz, vagy szünethez, nyomja meg a **Mode Gombot** az előnézeti üzemmódból való kilépéshez.

#### 【**4**】**Mozgásérzékelő funkció**

A videó üzemmódban állítsa be a "Mozgásérzékelő" al-menüt "Be" funkcióba. Ha mozgó eseményt észlel a készülék, a rendszer egy egyperces videót fog készíteni és el is menti azt..Ha még mindig mozgást észlel egy perc után is, a rendszer egy másik egyperces videót készít, majd azt is elmenti. A felvétel le fog állni és érzékelő üzemmódba fog átváltani, amíg nem érzékel mozgást.

When exits the motion detection, it automatically turns off the motion detection function.

#### 【**5**】**Töltés**

A DVR feltölthető a töltőhöz való csatlakoztatással, ekkor a vörös kijelző fény világít, majd a teljes feltöltés után a vörös fény kialszik.

#### 【**6**】**A számítógéphez való csatlakoztatás**

1. Lemezmeghajtó funkció: Győződjön meg arról, hogy az <USB> opció a beállítások menüben a lemezmeghajtóként szerepel, majd használja az USB kábelt a kamera számítógéphez való csatlakoztatásához. A készülék alkalmas arra, hogy a számítógép nagyméretű háttértárként használja.

2. PC kamera funkció: Győződjön meg arról, hogy az <USB> opción a beállítások menüben a lemezmeghajtóként szerepel, majd használja az USB kábelt a kamera számítógéphez csatlakoztatásához. A készülék számítógép kameraként is működtethető.

#### 【**7**】**Dátum és idő beállítás**

Válassza ki a "**Date Settings**" a beállítások menü felületről, majd nyomja meg a **Record Gombot** a **Date and Time settings** felület eléréséhez.

A dátum és idő beállításához nyomja meg a **Record Gombot** az év, hónap, nap, óra és perc kiválasztásához, használja az **Up/Down Gombokat** az év, hónap, nap, óra és perc beállításához, majd mindezek után nyomja meg a **Record Gombot** a kilépés megerősítéséhez.

#### 【**8**】**Rendszer újraindítása**

Ha a készüléknél a használat során rendellenes működés lép fel, akkor egy apró, 1 mm átmérőjű hegyes eszközt használva nyomja meg a **Reset Gombot** és a rendszer automatikusan újraindul.

www.overmax.pl

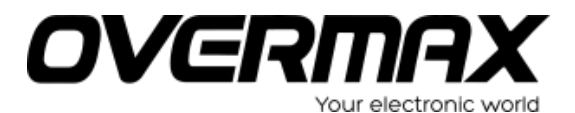

**www.overmax.pl**